Instrucțiuni pentru instalare Modul TBI Bank

OPENCART

**Dacă magazinul dumneavoastră online este găzduit pe platformă OpenCart 2.x, pentru a instala**

**modulul trebuie să descărcați arhiva cu fișierele modulului pe computer.**

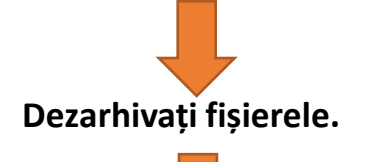

#### **Fișierele din folderul "Upload" trebuie încărcate pe site prin intermediul FTP.**

avalonbg.space - avalon369@avalonbg.space - FileZilla

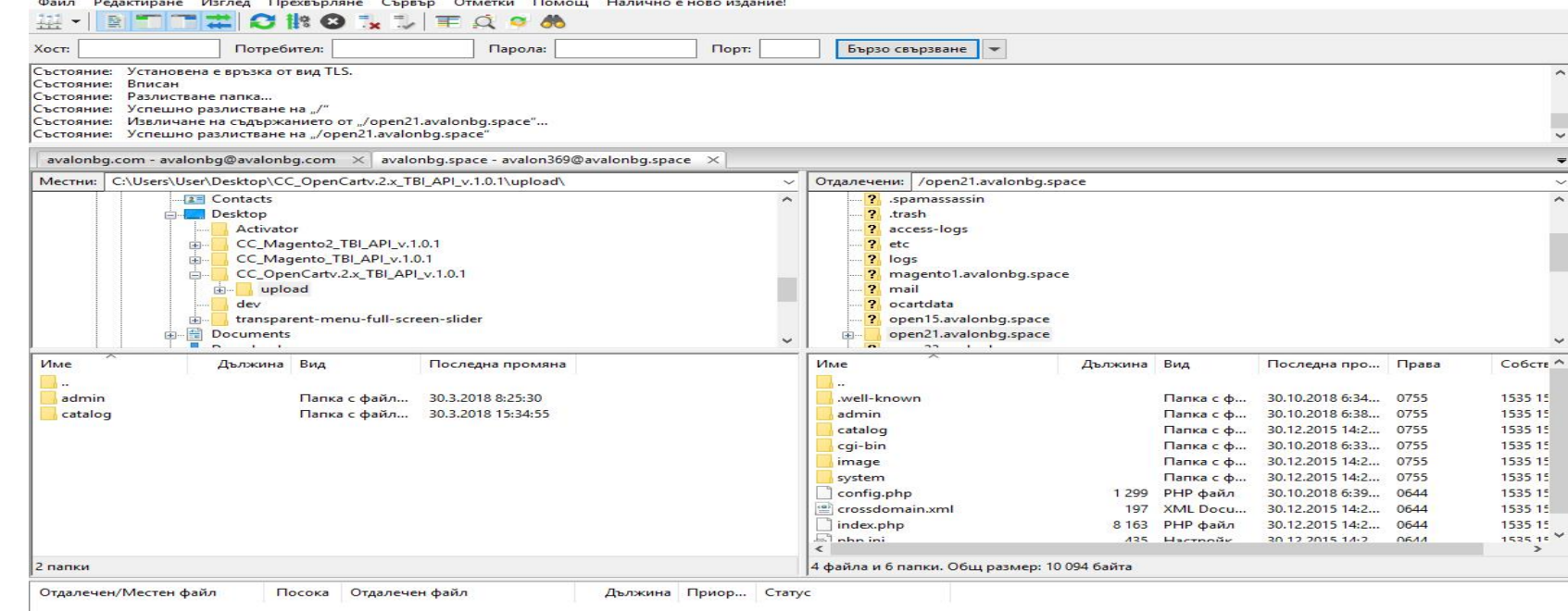

Опашка Неуспешни прехвърляния Успешни прехвърляния

**Platforma**

**Bank** 

## **Open Cart 2.x**

ெரி **பெய**ம் முதல் சி

 $\Box$ 

## **Open Cart 2.x**

**Folosind [FileZilla](https://filezilla-project.org/download.php) sau un alt program de transfer FTP, găsiți folderul principal al fișierului dvs. OpenCart 2.x,** 

**stocați și transferați dosarele "admin" și "catalog" din folderul dezarhivat în folderul principal.** 

**Este posibil ca în timpul încărcării să vedeți un mesaj in care dosarele "admin "și "catalog" sunt pe cale să fie suprascrise - confirmați suprascrierea.** 

**Deschideți panoul de administrare al OpenCart 2.x. Din meniu, selectați Extensions -> Installer. Încărcați fișierul "cc\_tbiro.ocmod", aflat în folderul dezarhivat.** 

**După încărcarea cu succes a fișierului, trebuie să reîmprospătați. Acest lucru se face din Extensions -> Modifications, cu apăsarea de "Refresh" din partea dreaptă sus.**

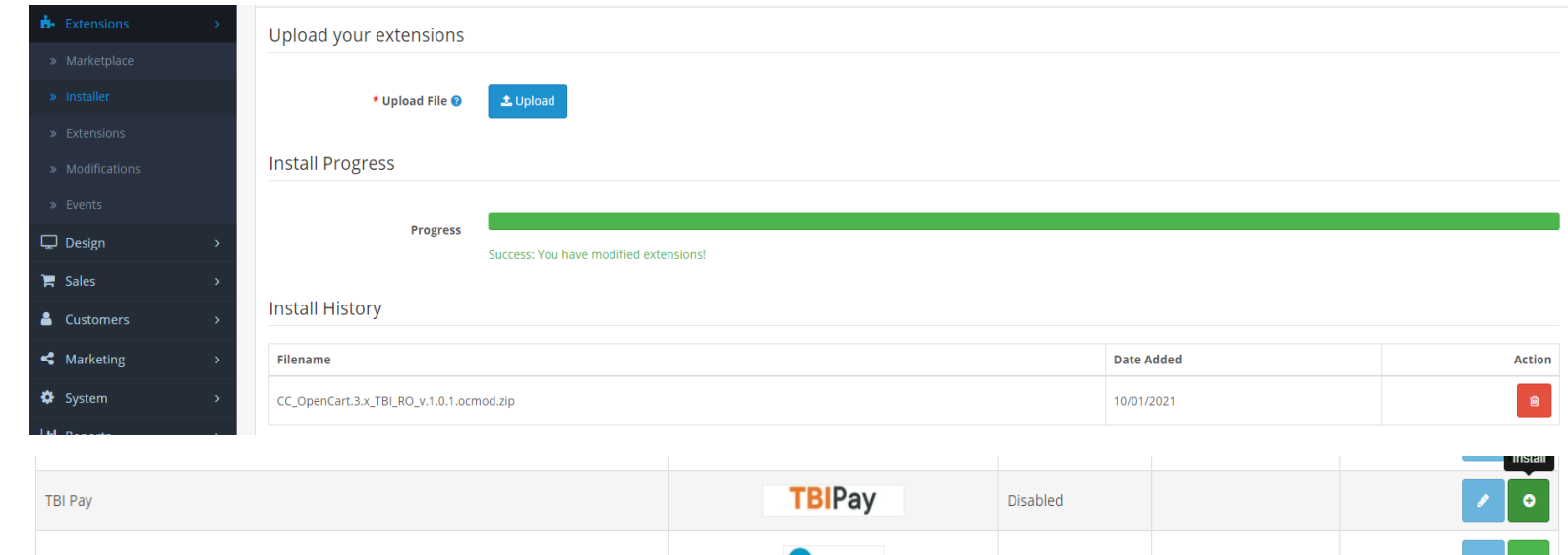

#### Catalog **Open Cart 2.x**  $\mathbf{h}$  Extensions

 $\equiv$  opencar

**®** Dashboan

 $\Phi$  Modificat

 $\triangleright$  Feeds

» Modules

> Shipping > Order Total  $\Box$  Design  $\blacksquare$  Sales  $2$  Customer < Marketing **O** System Jul Renorts

**Trebuie să vă configurați modulul. Acest lucru se face din meniul Extensions -> Modules. Găsiti "TBI Pay" și selectați editarea.**

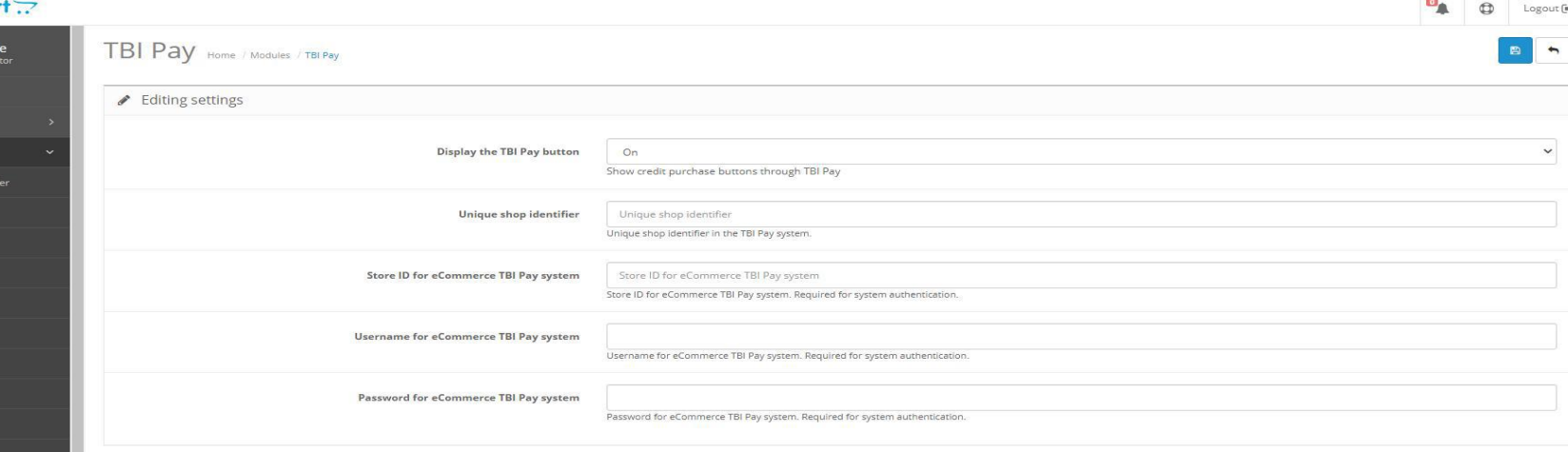

## **Open Cart 2.x**

**După ce modulul a fost configurat, trebuie să verificați dacă a fost activată și metoda de plată.**  Acest lucru se face din meniul "Extensions" -> Extensions.

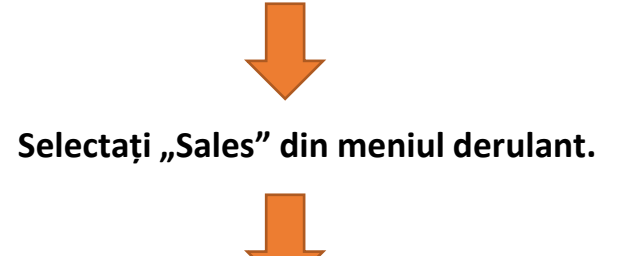

**Găsiti "TBI Pay", selectați editarea și activați-o.**

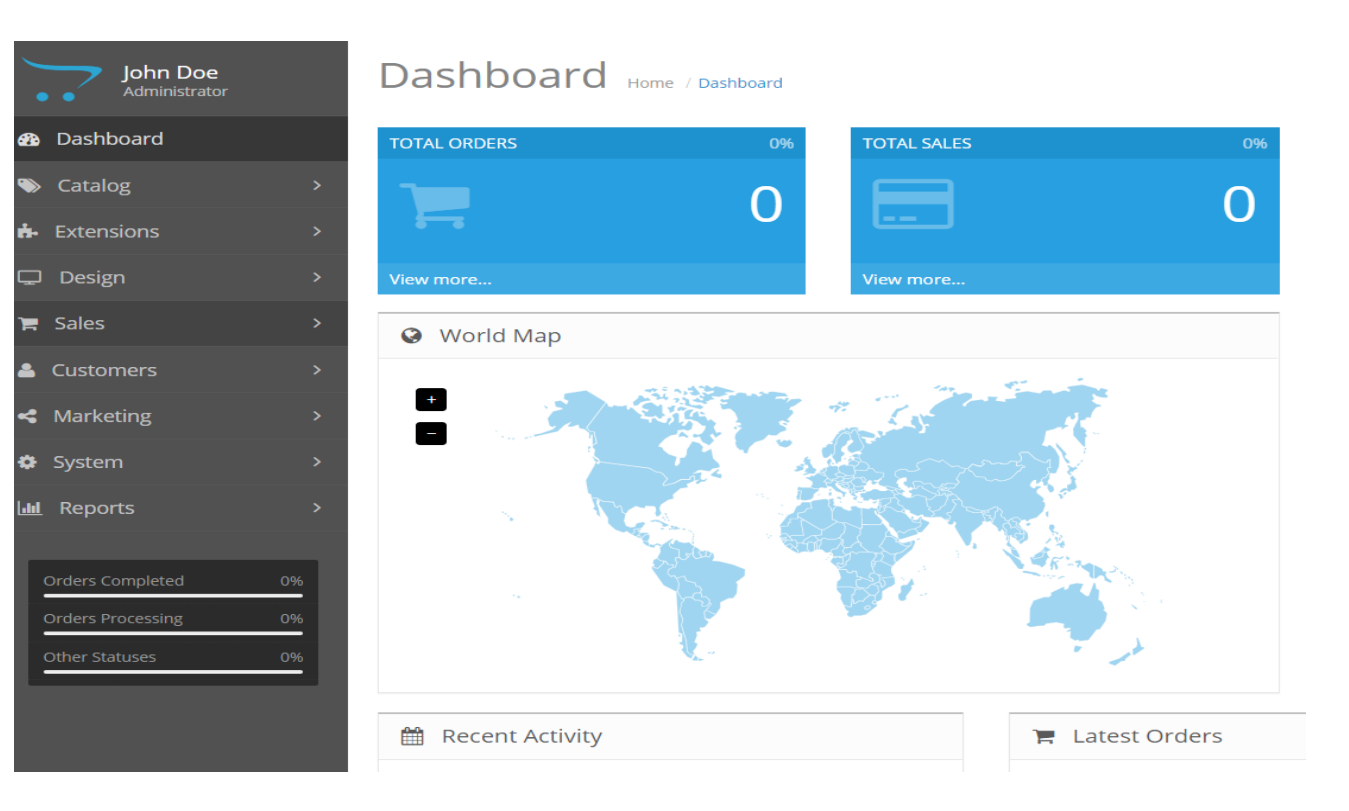

### **Open Cart 2.3**

**Dacă magazinul dumneavoastra este gazduit pe platformaOpen Cart 2.3 pentru a instala**

**modulul, trebuie să descărcați arhiva cu fișierele modulului pe computer.** 

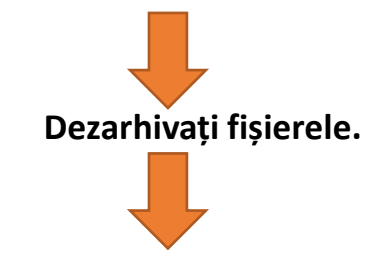

**Fișierele din folderul "Upload" trebuie încărcate pe site prin intermediul FTP.**

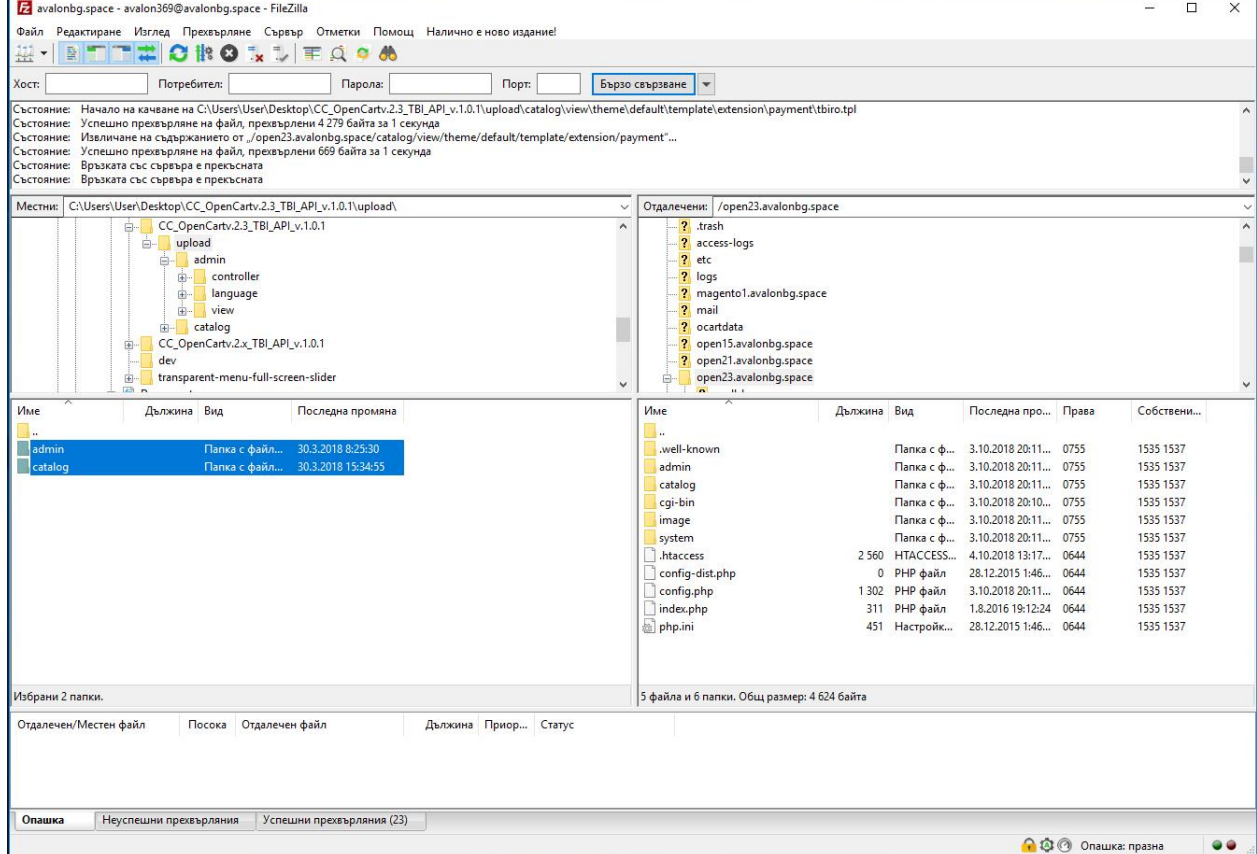

## **Open Cart 2.3**

**Folosind [FileZilla](https://filezilla-project.org/download.php) sau un alt program de transfer FTP, găsiți folderul principal al fișierului dvs. OpenCart 2.3, găsiți folderul principal al fișierului OpenCart 2.3, stocați și transferați dosarele "admin "și "catalog" în el.** 

**Este posibil ca în timpul încărcării să vedeți un mesaj in care dosarele "admin "și "catalog" sunt pe cale să fie suprascrise - confirmați suprascrierea.** 

**Deschideți panoul de administrare OpenCart 2.3. Din meniu, selectați Extensions -> Extension Installer** Încărcați fișierul "cc\_tbiro.ocmod", aflat în folderul dezarhivat.

**După încărcarea cu succes a fișierului, trebuie să reîmprospătați. Acest lucru se face din Extensions ->**  Modification, cu apăsarea de "Refresh" butonul din partea dreaptă sus.

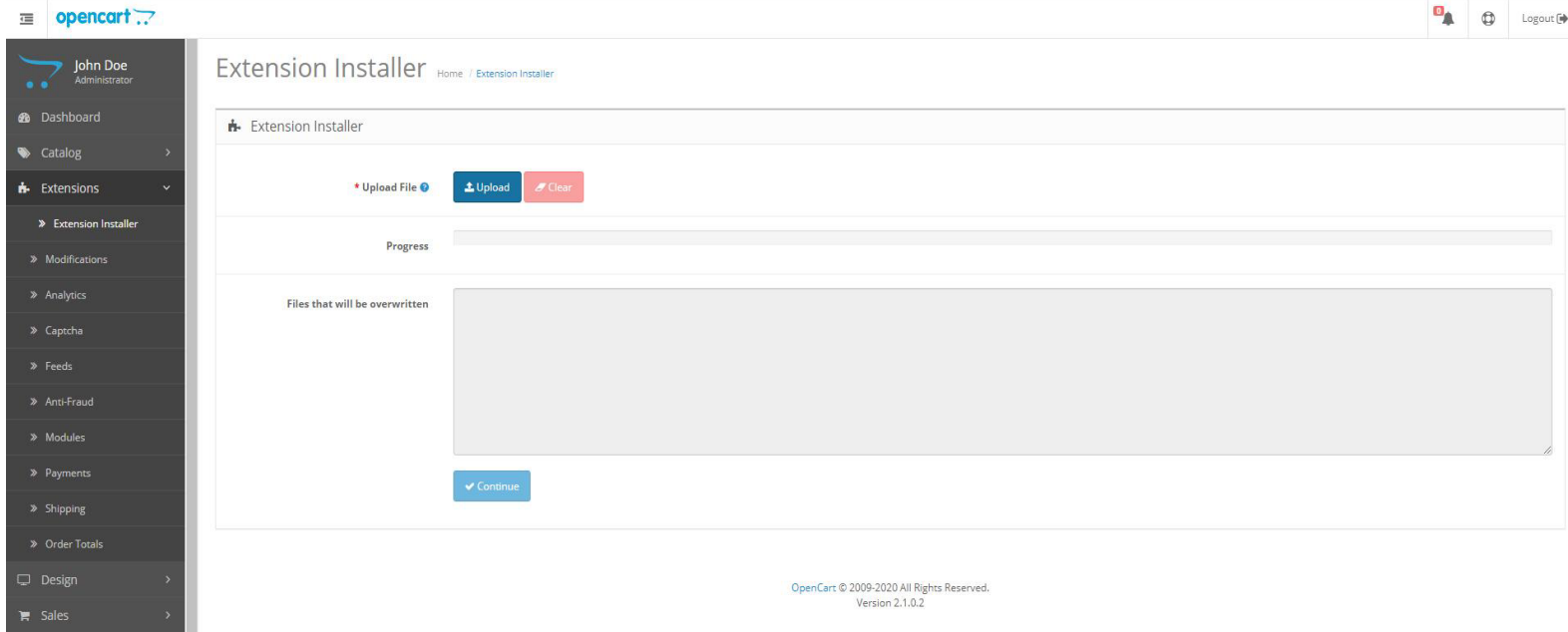

### **Open Cart 2.3**

**Trebuie să instalați și să vă configurați modulul. Acest lucru se face din meniul Extensions -> Extensions.**  Selectați "Modules" din meniul derulant.

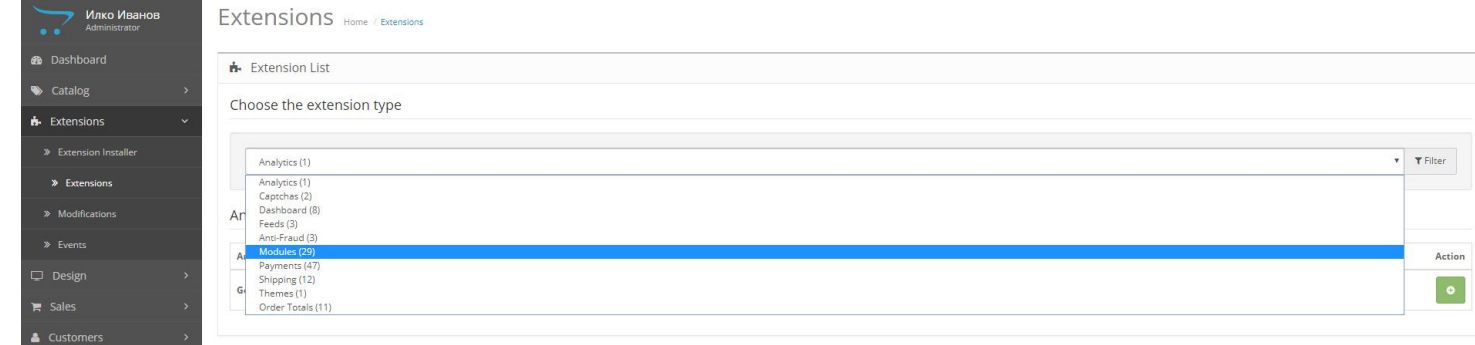

**Găsi "TBI Pay" și instalați-l, după care selectați editarea.**

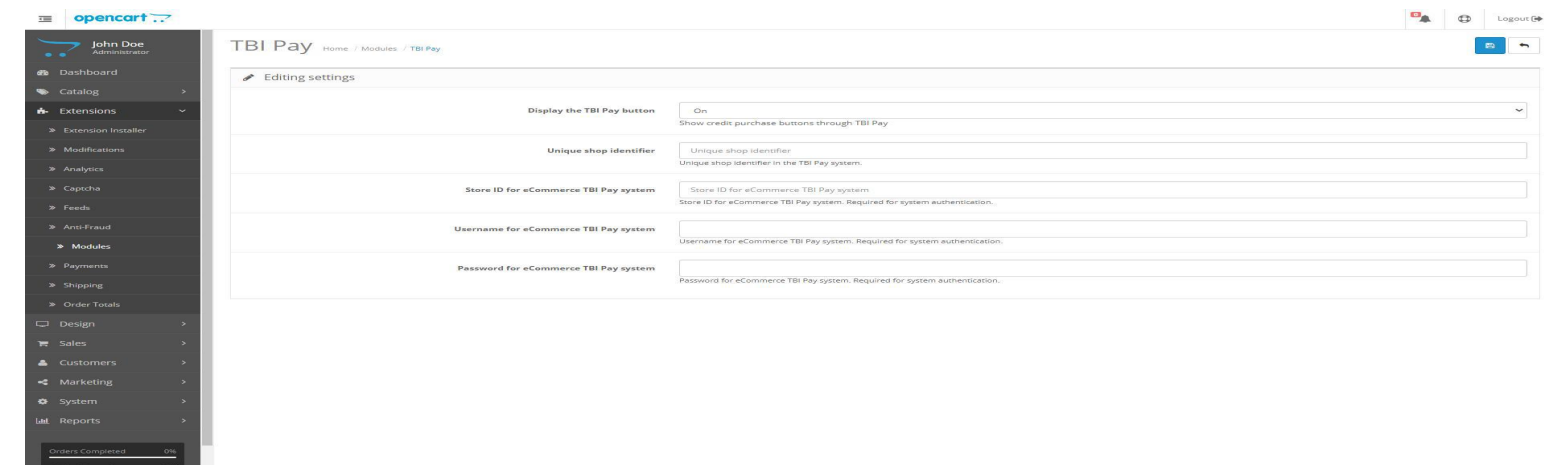

## **Open Cart 2.3**

**După ce modulul a fost configurat, trebuie să verificați dacă a fost activată și metoda de plată.**  Acest lucru se face din meniul "Extensions" -> Extensions.

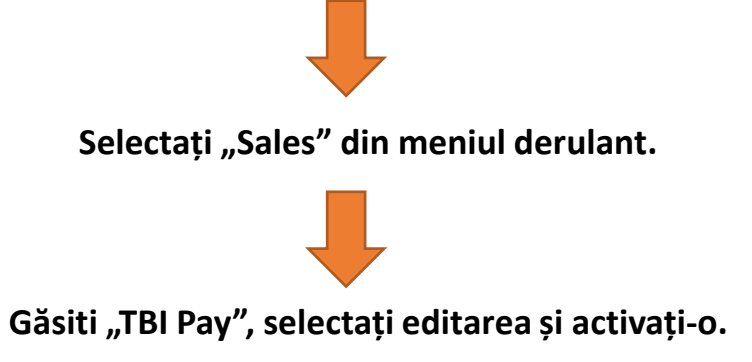

John Doe -<br>Administrato

Dashboard

Extensions

Catalog

Design

Customers

Marketing

**Orders Processing** Other Statuses

System Reports

 $\blacktriangleright$  Sales

**BB** 

 $\overline{\mathbf{C}}$ 

<2  $\bullet$ 

laat.

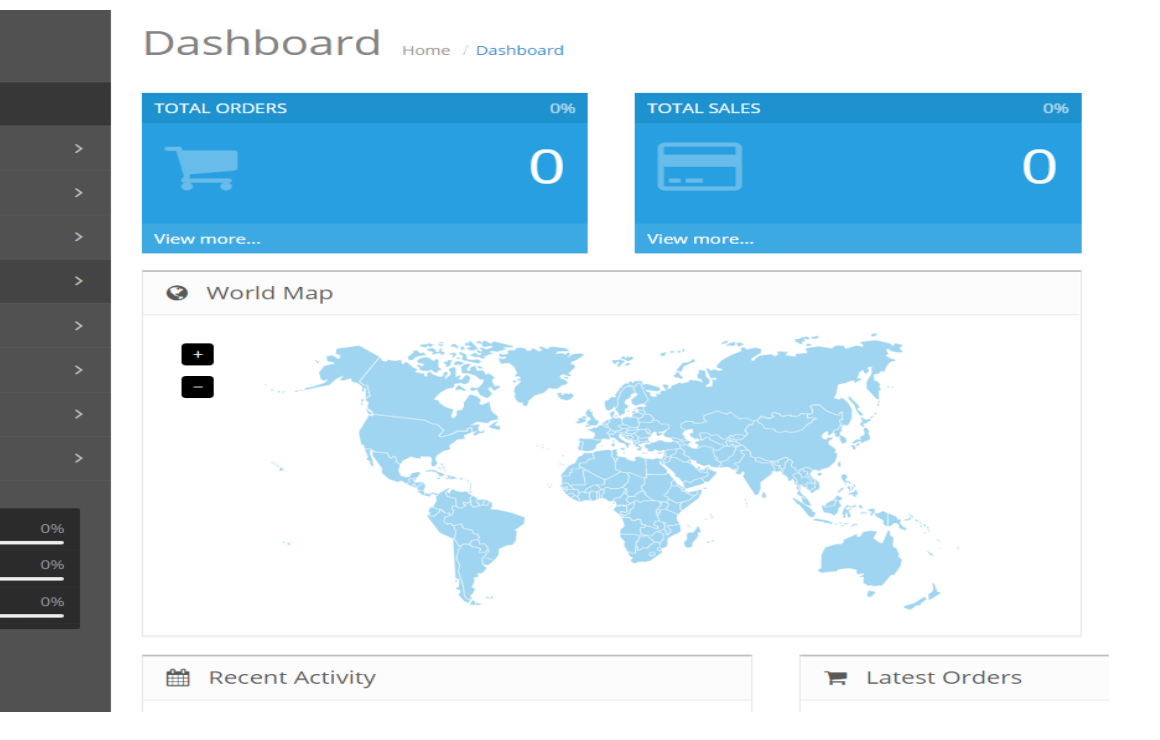

**Bank** 

## **Open Cart 3.x**

**Dacă magazinul dumneavoastra este gazduit pe platformaOpen Cart 3.x, modulul poate fi instalat direct din panoul de administrare. În acest scop, trebuie să descărcați pe computer arhiva cu fișierele modulului.**

**Instalarea se desfășoară prin metoda, care este standard pentru OpenCart 3.x:**

**1. Intrați în panoul de administrare;**

**2. Din meniu, selectați** "Extensions" -> " Installer";

**3. Atașați arhiva descărcată;**

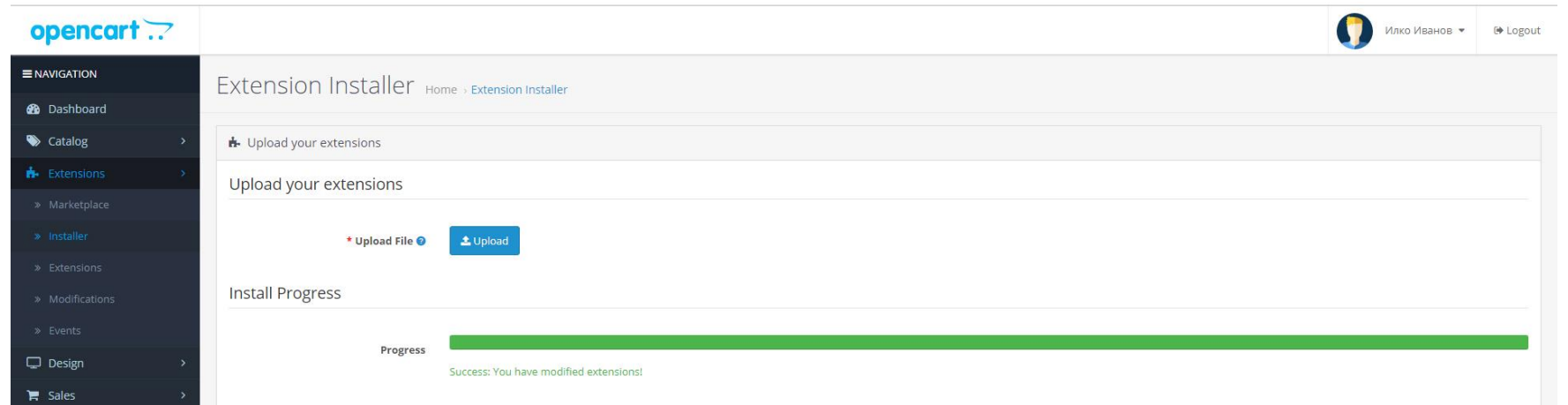

## **Open Cart 3.x**

**4. Trebuie să instalați și să vă configurați modulul. Acest lucru se face din meniul Extensions -> Extensions.**

**Selectați "Modules" din meniul derulant;**

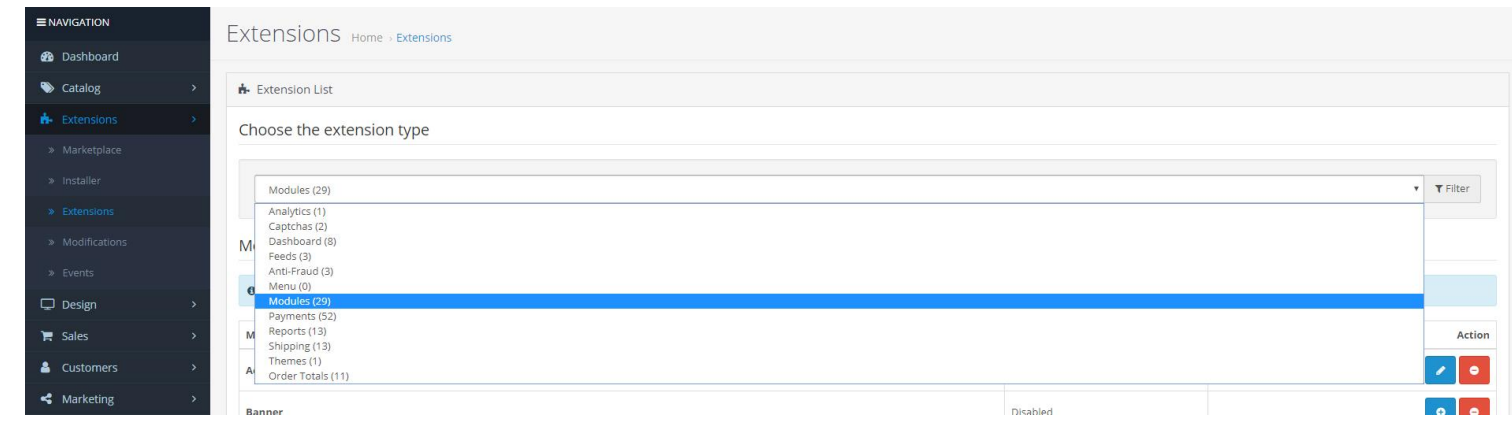

#### **5. Găsiți " TBI Pay" și instalați-l, după care selectați editare.**

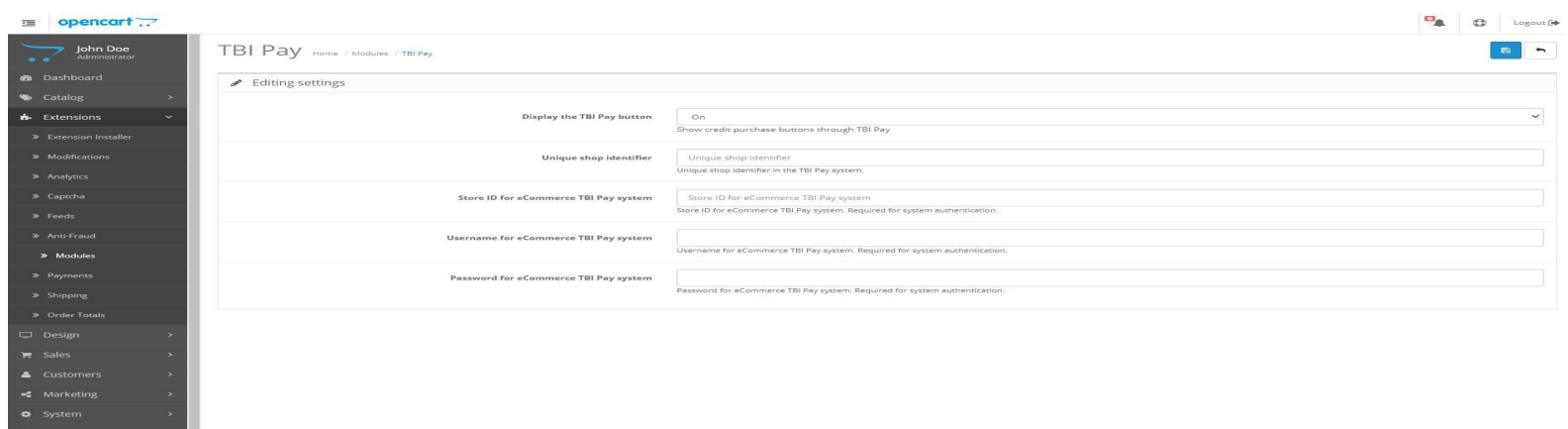

## **Open Cart 3.x**

**6. După ce modulul a fost configurat, trebuie să verificați dacă a fost activată și metoda de plată.**  Acest lucru se face din meniul "Extensions" -> Extensions.

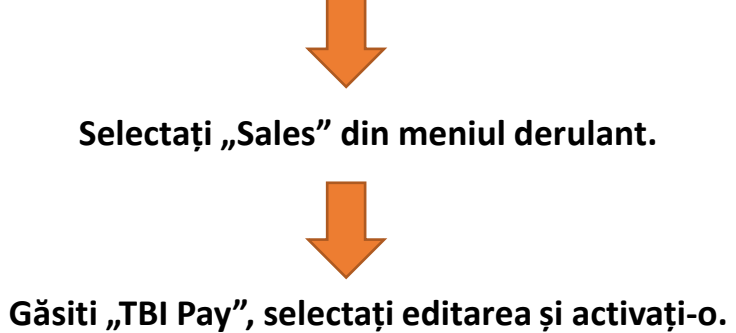

John Doe -<br>Administrato

Dashboard

Extensions

Catalog

Design

Customers

Marketing

**Orders Processing** Other Statuses

System Reports

 $\blacktriangleright$  Sales

ക

 $\Box$ 

<2 ÷.

laal

Dashboard Home / Dashboard **TOTAL ORDERS TOTAL SALES O**96  $\Omega$  $\overline{O}$ View more. liew more. **3** World Map  $+$ **論** Recent Activity  $\blacksquare$  Latest Orders

# Vă mulțumim!

Pentru suport vă rugăm să ne contactați la adresa [integrationsupport@tbicredit.ro](mailto:integrationsupport@tbicredit.ro)

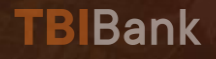